## **Migrated users Mail app configuration – iPhone**

When tested we could not change the Host name from the 'profile & device management on settings app.

Therefore, I had to remove my Western health MSEXCH 2013 profile from Settings -> General -> VPN & Device management -> Select profile 'Western health MSEXCH 2013'-> Remove profile

Afterwards I had to re add my account

1. Go to Settings -> Mail

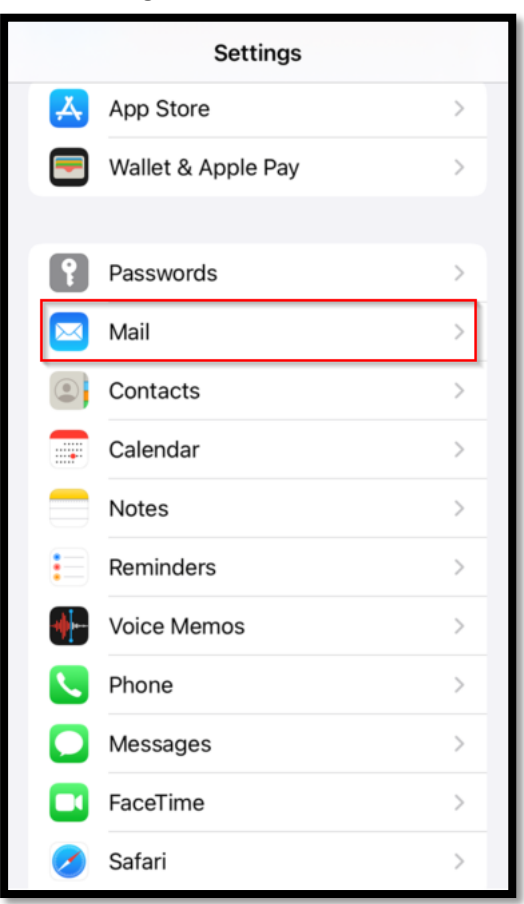

2. Locate Accounts -> Add Account -> select "Microsoft Exchange"

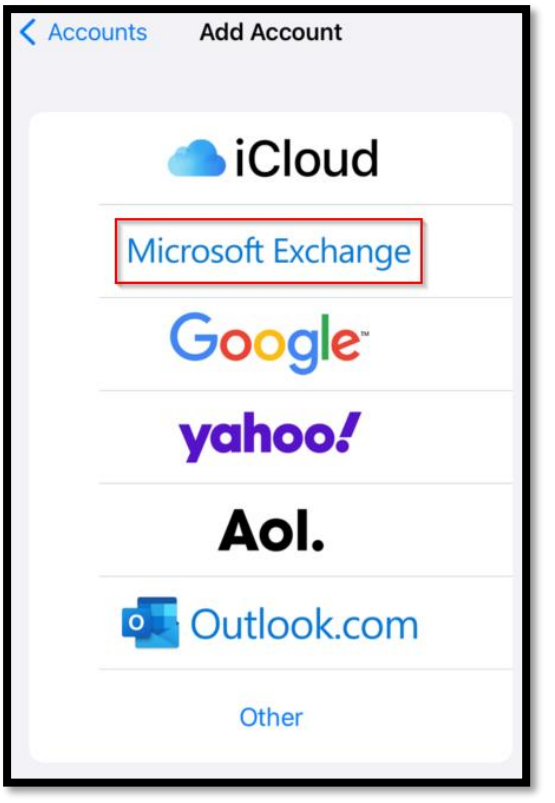

3. Enter the email address and add a description (e.g.: WH emails)

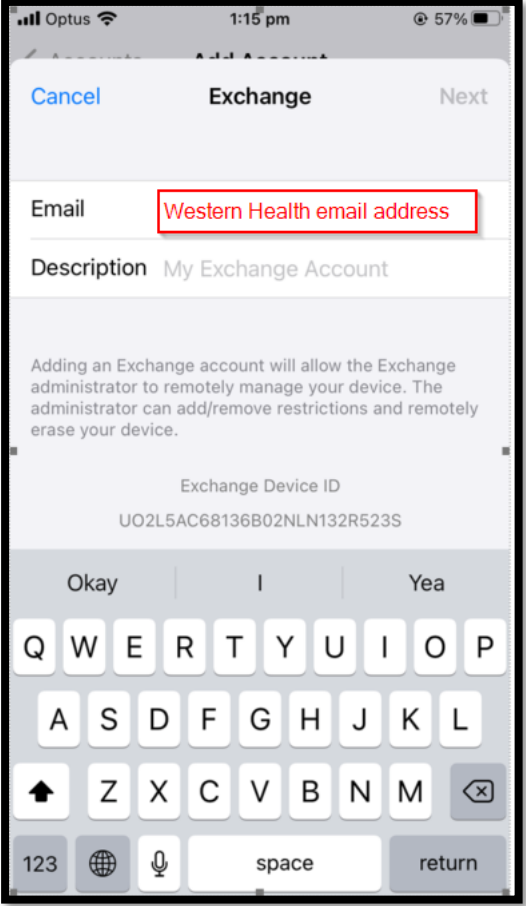

4. You will get a pop up asking to signing to Exchange account using Microsoft, tap on "Configure manually"

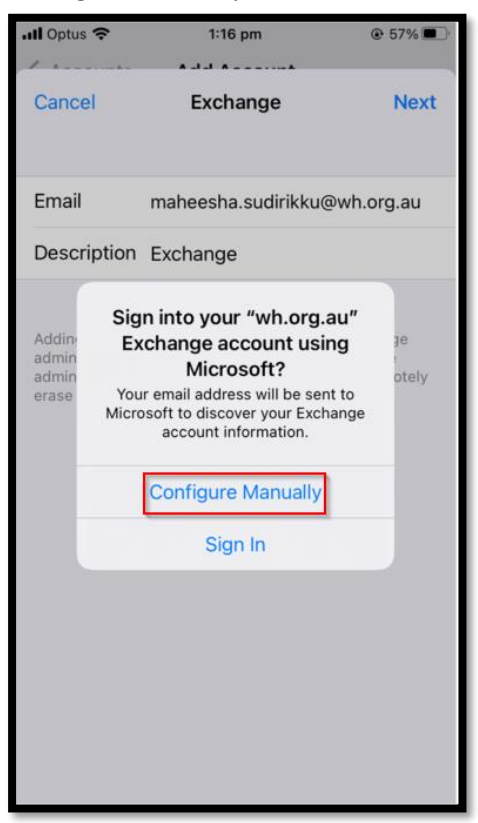

5. Enter your Western health password and tap 'Next'

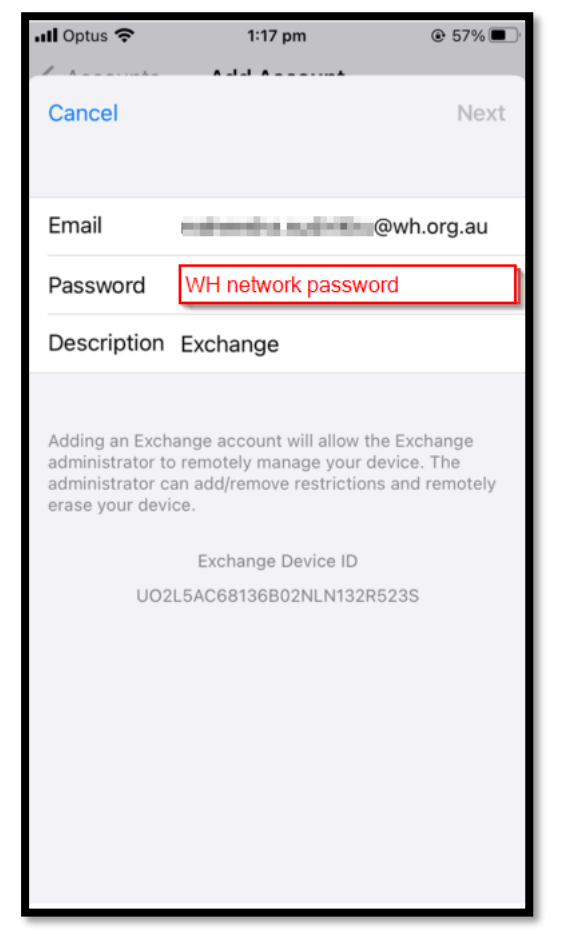

6. Enter the following details

**Server: mail.wh.org.au Domain: WHCN Username: <Enter Western Health your username>** once completed, tap 'Next'

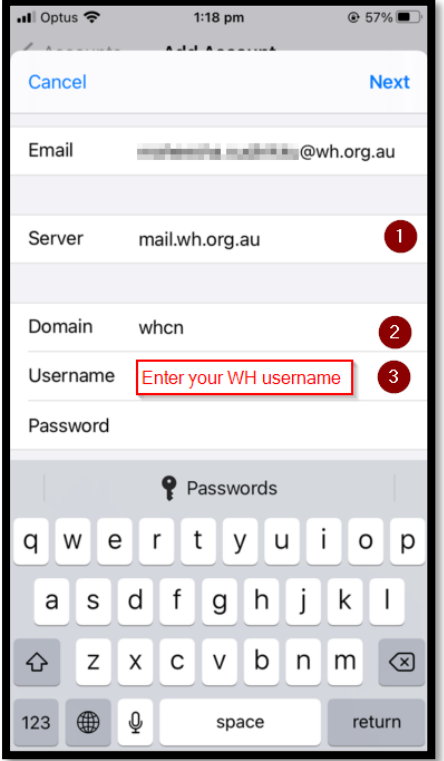

7. Once completed you will see a blue ticks next to the fields

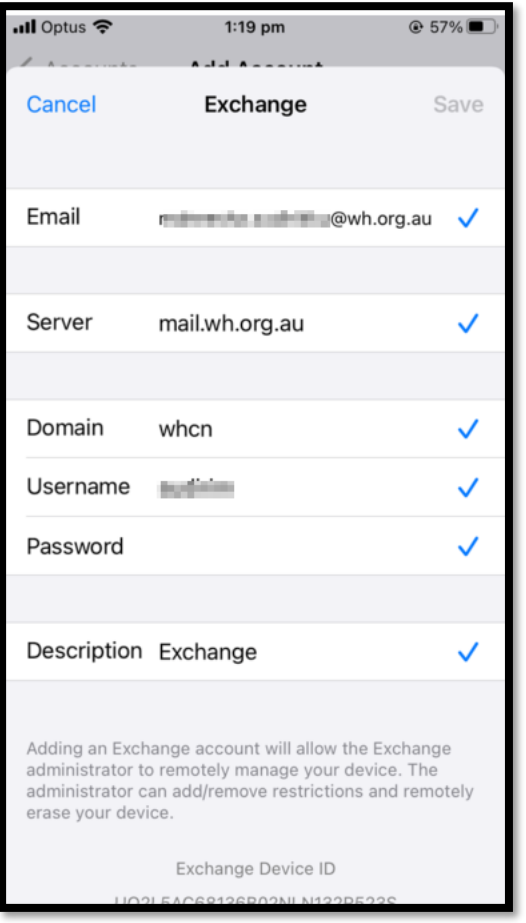

8. You can control which application you will give WH emails access to and then tap "save"